# *Schmidt*<br>Scoreboard

# **Setup Instructions**

Getting your Scoreboard setup and connected to the Internet is easy!

## **What you need:**

- 1. Schmidt Scoreboard device
- 2. Included AC Power Adapter
- 3. An iPhone with iOS 11 or later, or an Android device with Android 5.0 or later with the Schmidt Scoreboard app installed
	- You can install the Schmidt Scoreboard App in one of the following ways:
		- Scan the code at the right with the camera on your device.
		- Go to [schmidtscoreboard.com](http://schmidtscoreboard.com) and click the link for the Play Store or App Store.
		- Search the Play Store or App Store for Schmidt Scoreboard.
- 4. WiFi name and password for your home WiFi network

#### **Step 1: Plug in Power**

On the left side of your Scoreboard, there is a circular power port matching the circular end of the included AC adapter. Plug the AC adapter into the wall, then plug into the Scoreboard. **It will take your Scoreboard about a minute or so to turn on.**

#### **Step 2: Connect to Scoreboard**

Open the Scoreboard App to begin the setup process. Your Scoreboard is now broadcasting a WiFi Network —check the name of the network that is being displayed on your Scoreboard. The app will prompt you to go into your device's settings and connect to this network. Once connected, **return to the app to continue setup.**

#### **Step 3: Send WiFi Credentials**

Now, the app will prompt for your home WiFi name and password so your Scoreboard can connect to the internet and fetch scores. **Make sure both the WiFi name and password are spelled correctly!** Casing and spaces matter for both fields. It will take a minute or two for Scoreboard to connect to WiFi.

#### **Step 4: Synchronize**

If you sent the correct WiFi name and password and your Scoreboard successfully connected to WiFi, it will display an 8 character Sync Code that you must enter on your device. If you enter the Sync Code correctly, your Scoreboard will start displaying game data, and the app will let you swap modes and change settings. **Your Scoreboard is now fully ready to use!**

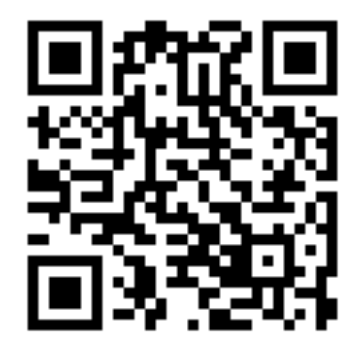

# **Features and Quick Reference**

#### **Multi-Function Button**

Schmidt Scoreboard has a single multi-purpose button on the right side. Depending on the number of presses/length of presses, different actions will be performed.

Single Press

- Sleep/Wake switch. This will put your Scoreboard to sleep if the display is on, and wake it up if the Scoreboard is off

Double Press

- Sync Mode toggle. To synchronize a device with your Scoreboard, you can double tap the side

button to enter Sync Mode. You can also double tap the side button to exit sync mode.

Long Press

- If you hold the button for ten seconds, your Scoreboard will reset itself to factory settings.

## **Automatic Mode**

On the home screen, you can select from several different sports, or select "Automatic" mode. Automatic mode will switch between all sports, focusing on any favorite teams that are playing. You can add favorite teams in the Settings menu.

#### **Magic Power**

On the bottom right of the home screen, use the "Wand" button to enable Magic Power. When magic power is active, the Scoreboard will turn itself on and off automatically whenever your favorite teams are playing. If you leave your Scoreboard in Automatic Mode with Magic Power on, you'll always know when your favorite teams are playing!

#### **Updates**

Your Schmidt Scoreboard will automatically update when it is restarted. To force an update, from the Settings page in the app tap "Reboot Scoreboard", or just unplug your Scoreboard and plug it back in.

## **Troubleshooting**

If something goes wrong with your Scoreboard, here are a few helpful tips:

#### **My Scoreboard is plugged in, but nothing is displayed!**

Click the button on the side of the Scoreboard once. This should wake the display. Your Scoreboard could also be rebooting or updating, so give it a few minutes. You can also reboot your scoreboard by unplugging and plugging it back in. If the problem persists, press and hold the Scoreboard's button for about ten seconds. This will reset it to factory settings.

#### **My Scoreboard is displaying games, but the app is unable to connect!**

Your Scoreboard may have changed its local IP address. You'll need to resynchronize with the Scoreboard. Double tap the Scoreboard's side button to enter Sync mode. On the app's home screen, there should be a button prompting you to resynchronize. Tap that button, then enter the code on your Scoreboard in the text field.

#### **My Scoreboard is disconnected!**

Most likely, you entered your WiFi information incorrectly. You should press and hold the Scoreboard's side button for ten seconds to reset, then begin the setup process over again.

For any issues that you are unable to resolve, please send me an email at **[mark.schmidt@hey.com](mailto:mark.schmidt@hey.com)**, or submit a support request at **[schmidtscoreboard.com](http://schmidtscoreboard.com)**. I'll do whatever I can to get your Scoreboard in working order!